# **SAP – Approving Requisitions Quick Reference**

If there are items to be approved in your Workflow Inbox, SAP displays a message when you log on.

**3d**

#### **1. Go to the Workflow Inbox:**

- a) Do *ONE* of the following:
	- Click the **Workplace** button
	- Or, from the "SAP Easy Access" screen, follow the navigation path: User Menu>Role ZMIT !**Mailbox**!**SAP Office Inbox**. **1b**
	- Or, use the transaction code: **/nso01**.
- b) Click the **Workflow** item in the Inbox folder.

#### **2. Review Requisition Line Items:**

There are two ways to review line items:

- Use the Review/Print Requisition report. See Step 3.
- Review via the Inbox. See Step 5.

#### **3. Display the Review/Print Requisition:**

- a) Copy the requisition number from your Workflow Inbox.
- b) Use the navigation path or transaction code:
	- From the "SAP Easy Access" screen: **User Menu→Role ZMIT→Purchasing** !**Requisitions**!**Review/Print req**
	- Transaction code: **/nzbp0**
- c) Enter the requisition number in the Purchase Requisition field.
- d) Click the Execute button .

#### **4. Review and Print Line Item Details:**

- a) Click the magnifying glass icon  $\mathbb{R}$  next to the requisition to display line items.
- b) A red **X** indicates the line item has not yet been approved. A green checkmark means it has been approved. **4d**
- c) Review the line item details of the requisition including quantity, price, G/L account, cost object, and justification (if any). **4c**
- d) To review this report on paper, click in the line item selection box and then click the **Print Req** button to print the requisition.

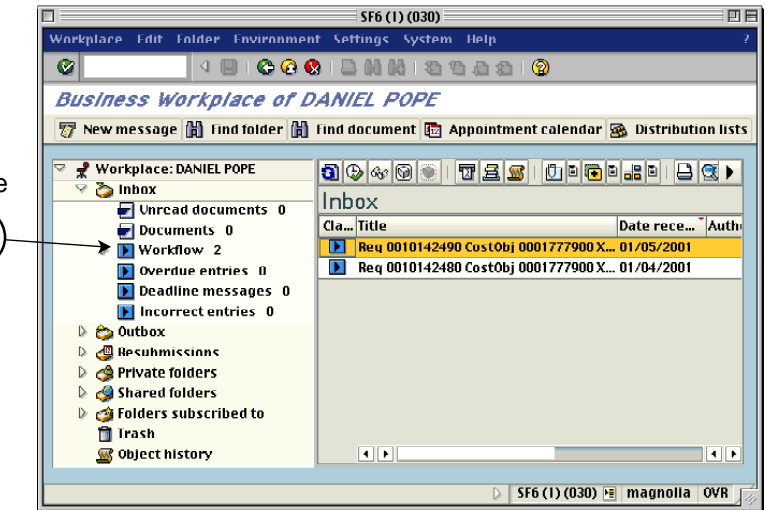

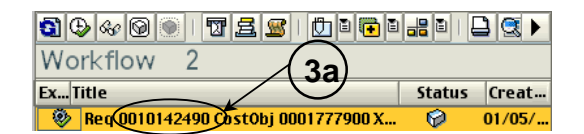

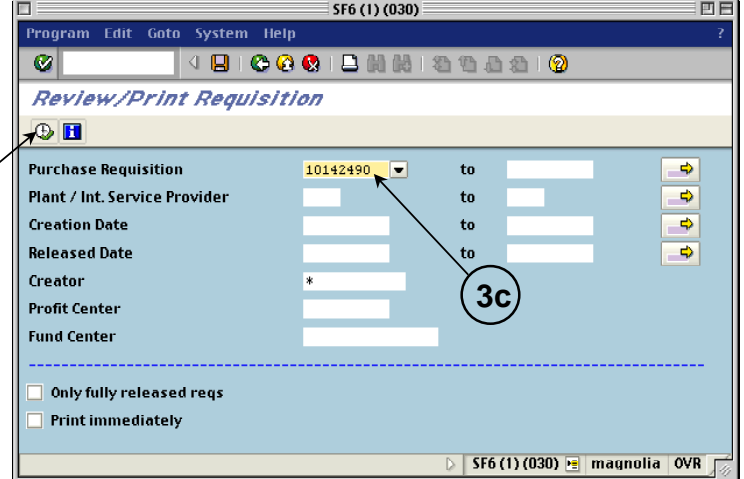

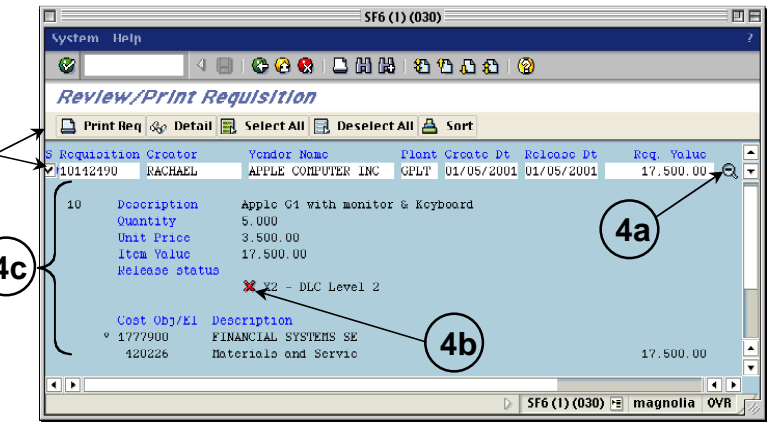

# **5. Approve (Release) Line Items**

- a) Go to the Workflow Inbox. (See Step 1.)
- b) Double-click the Execute icon **the line** item you want to approve.

*Note: Only line items that you are able to approve will appear in your Workflow Inbox. There may be other line items in the requisition that do not require your approval.*

- c) Use the Goto menu to move between the screens to review details.
- d) Follow the menu path: **Goto >> Item Overview**.
- e) Click the line item selection box to the left of the line item.
- f) Click the **Release + Save** button. A message appears confirming that the requisition has been changed. Your Workflow Inbox is displayed.
- g) Click on the **Update** button **in the Update** to refresh your Inbox screen.

# **6. Change Line Items** *(optional)*

- a) Go to the Workflow Inbox. (See Step 1.)
- b) Double-click the Execute icon  $\bullet$  next to the line item you want to change or delete.
- c) Follow the menu path: **Goto >> Item Overview.**
- d) Click the line item selection box to the left of the line item you wish to change.
- e) Use the Goto menu to move between the screens. Make changes to any field that appears in white. You may not change fields that are gray.
- f) Return to the Item Overview screen. Click the **Save** button to save or the **Release + Save** button to save and approve the requisition when you have finished your changes.

### **7. Delete Line Items** *(optional)*

- a) Copy the requisition number from your Workflow Inbox.
- b) Access the Change Requisition transaction. Follow the navigation path: User Menu $\rightarrow$ Role ZMIT $\rightarrow$ Purchasing $\rightarrow$ Requisitions $\rightarrow$ Change a Requisition Or, use the transaction code**: /nme52**
- c) Enter the requisition number and click the Overview button **2**. The "Change: Purchase Requisition: Item Overview" screen is displayed.
- d) Click the line item selection box to the left of each line item you wish to delete. (To delete an entire requisition, select all its line items.)
- e) Follow the menu path: **Edit >> Delete**. Click **Yes** in the "Delete items" dialog box. You are returned to the "Change: Purchase Requisition: Item Overview" screen. All deleted line items are grayed-out and have a checkmark in the 'D' column.
- f) Click the **Save** button **EV**. Return to your Inbox to check that the deleted item is gone.

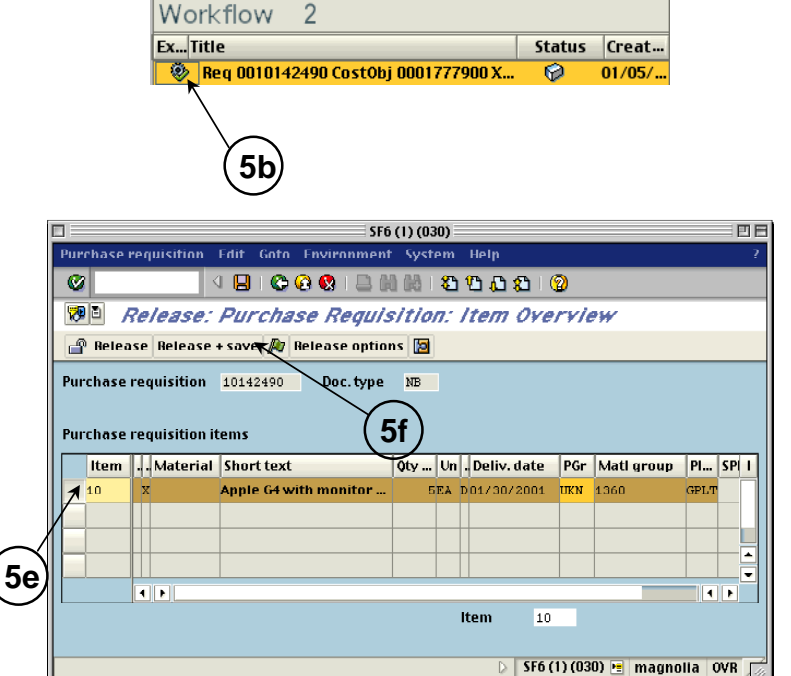

89440017591000000000